## **FAQ: Einer Gruppe Mitarbeiter hinzufügen bzw. eine Gruppenmitgliedschaft beenden**

Im Menübaum unter **Administration** den Punkt **Gruppen** anwählen.

Dieser Menüpunkt liefert eine **Liste aller angelegten Gruppen** (Lose Gruppen und hierarchische Gruppen) des Mandanten (Unternehmens).

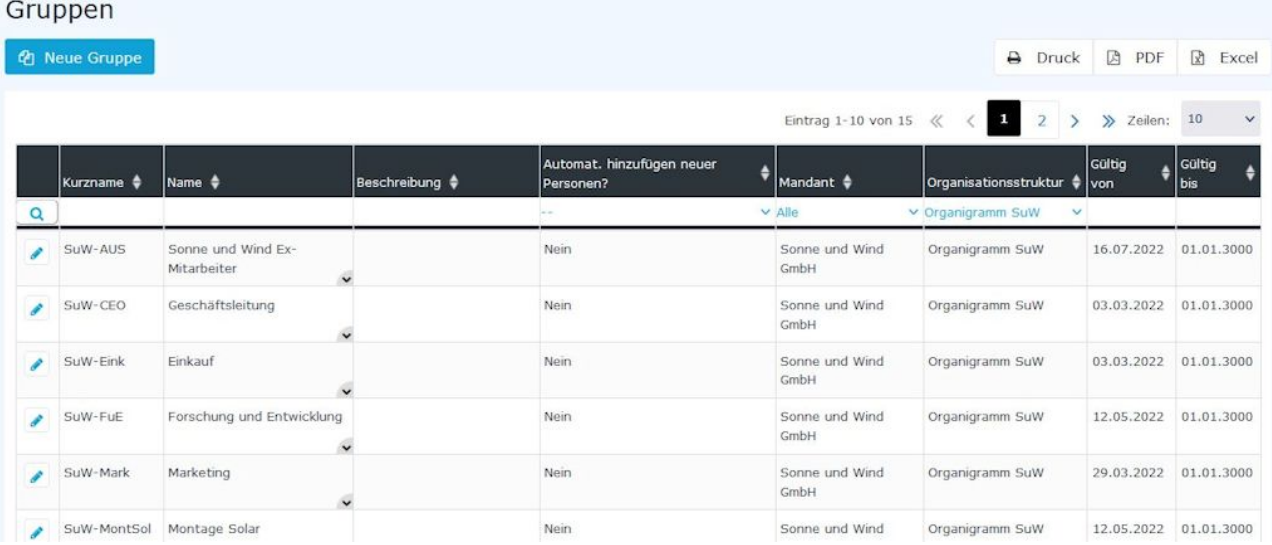

Mithilfe der Eingabefelder unter **Kurzname, Name, Beschreibung, Mandant, Organisationsstruktur, Gültig von** und **Gültig bis** kann die Liste entsprechend eingeschränkt werden.

Beispielsweise kann die Liste durch Eingabe von "**M**" im Feld **Kurzname** eingeschränkt werden auf Gruppen, deren Kurzname zumindest ein "**M**" enthält.

# Gruppen

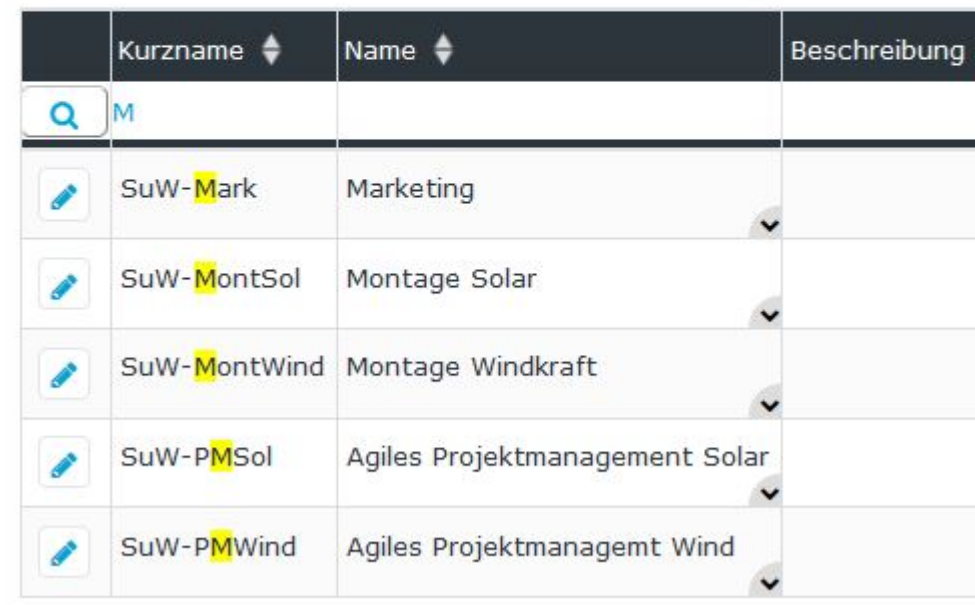

Um die gewünschte Gruppe zu editieren, einfach in die Zeile oder auf das Editieren-

Symbol **klic** 

## **Mitarbeiter hinzufügen**

Nach der Auswahl einer Gruppe können Sie, durch Klicken auf den Reiter Personen, der ausgewählten Gruppe Mitarbeiter hinzufügen.

#### WARNUNG

**ACHTUNG:** Bitte beachten Sie, dass EIN Mitarbeiter zu EINEM Zeitpunkt nur Mitglied EINER hierarchischen Gruppe (Gruppe aus dem **Organigramm**) sein kann aber gleichzeitig Mitglied in beliebig vielen **Losen Gruppen** sein kann. Ob Sie gerade eine Organigramm Gruppe oder eine Lose Gruppe bearbeiten sehen Sie im folgenden Screenshot (rot markiert).

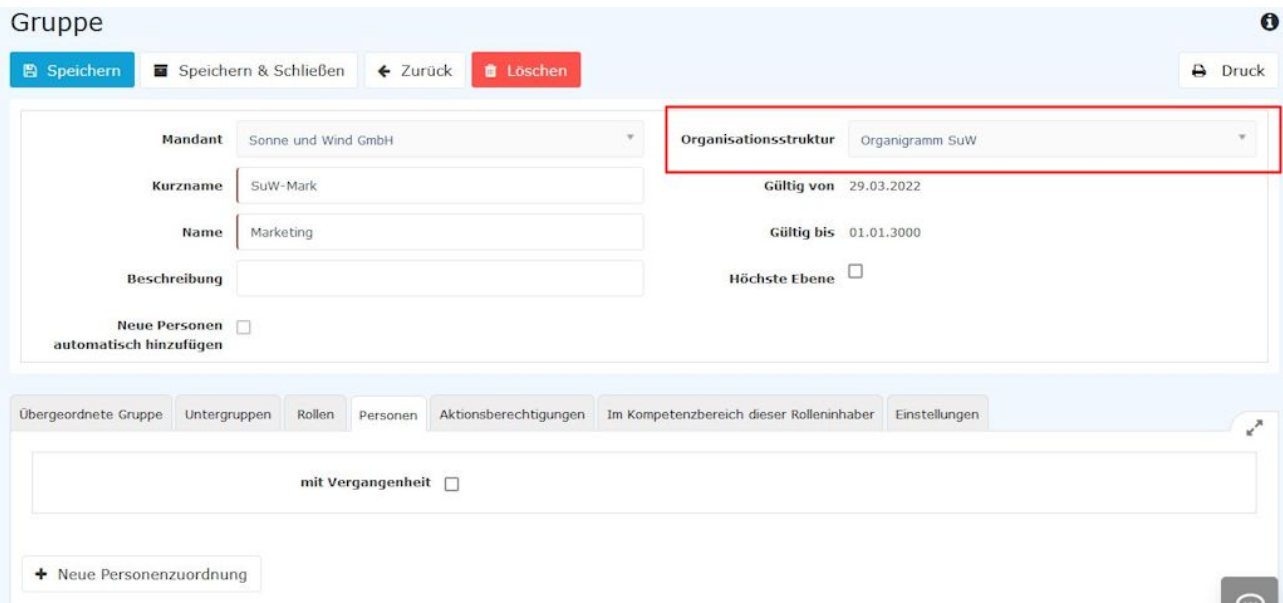

Durch einen Klick auf **Neue Personenzuordnung** können dieser Gruppe Mitglieder hinzugefügt werden.

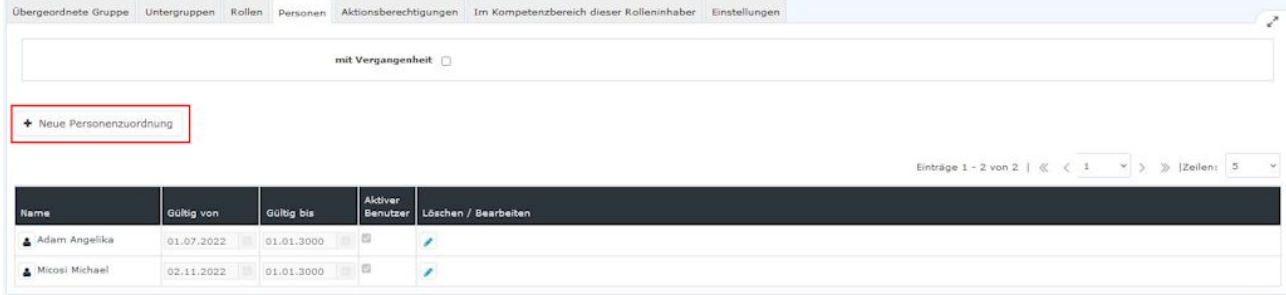

Nach dem Anklicken erscheint folgende Tabelle:

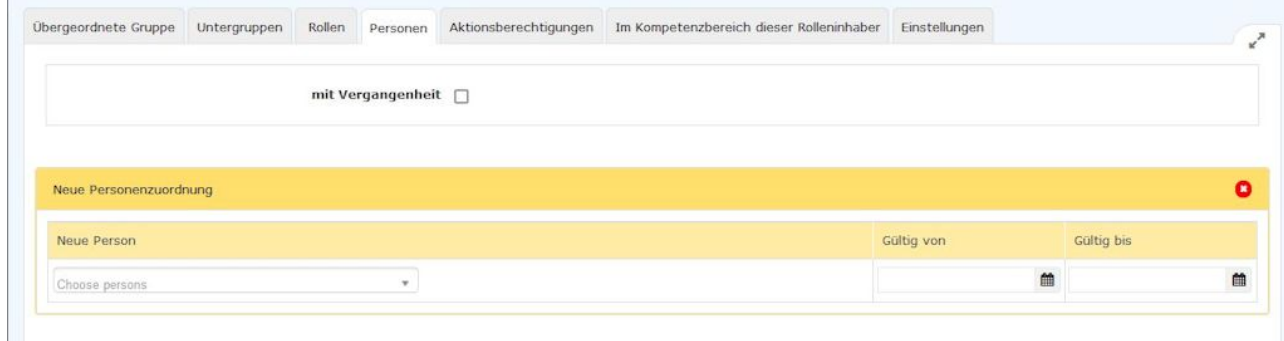

Nach der Auswahl der Person (Huber Heinrich in diesem Fall; die Auswahl kann sowohl durch einfaches Tippen im Feld als auch über den Button mit den 3 Punkten erfolgen) kann auch schon auf Speichern geklickt werden. Die Felder **Gültig von** und **Gültig bis** werden entweder mit den Standardwerten (Gültig von: Heute; Gültig bis 1.1.3000) belegt. oder es besteht - wie in diesem Fall - die Option ein konkretes Datum einzugeben, um festzulegen, dass Hr. Heinrich Huber vom 01.03.2023 an Mitglied dieser Gruppe sein soll.

#### NOTIZ

**Hinweis**: Die bisherige Zuordnung eines Mitarbeiters zu einer Gruppe im Organigramm wird mit Beginn der Gültigkeit der neuen Zuordnung automatisch gelöscht.

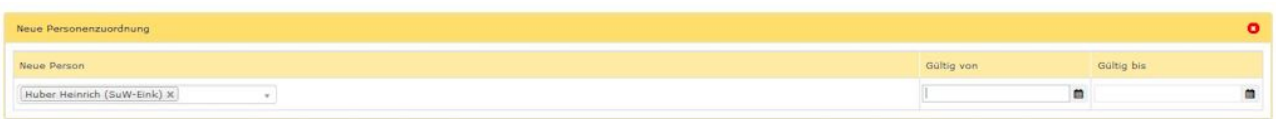

Nach dem **Speichern** erscheint der Mitarbeiter in der Liste der Gruppenmitglieder.

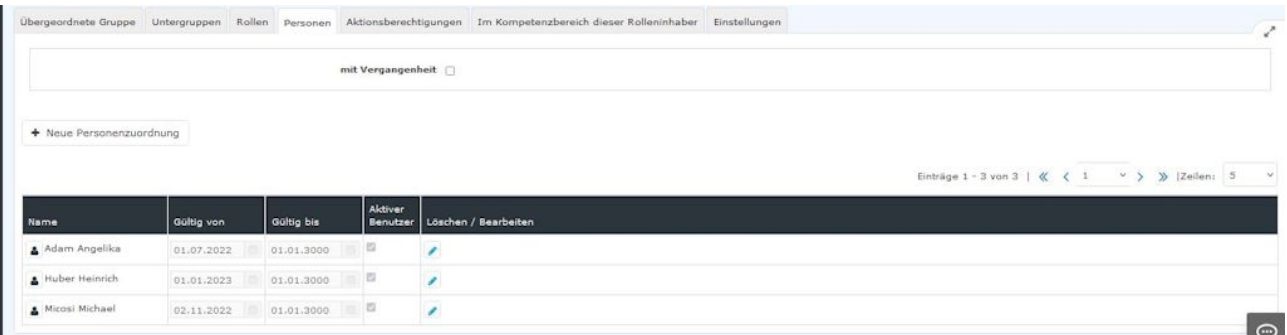

## **Die Mitgliedschaft bei einer Gruppe beenden**

Die Mitgliedschaft in einer Organigramm-Gruppe kann nur durch den Wechsel in eine andere Organigramm-Gruppe erfolgen, da jeder Mitarbeiter zu einem Zeitpunkt Mitglied von einer, und nur einer Organigramm-Gruppe sein kann.

**Wenn Sie die Mitgliedschaft in einer Organigramm-Gruppe beenden wollen, so erfolgt dies also durch ein Hinzufügen zu einer anderen Organigramm-Gruppe.**

**Die Mitgliedschaft in einer Losen Gruppe kann durch Eingabe des "Gültig bis"-Datum beendet werden,** indem man auf das Editier-

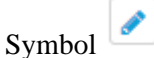

klickt und das "Gültig bis"-Datum entsprechend korrigiert.

## **Zusätzliche Informationen**

Weitere Informationen zum Thema [Gruppen](http://extranet.workflow.at/daisy/personalwolke-default/Time-Base/Administration/Gruppen.html) finden Sie unter folgendem Link: Gruppen<sup>1</sup>

1. /daisy/personalwolke-default/Time-Base/Administration/Gruppen.html